# ETAPE 1

Coupez le lien en plastique maintenant le cordon d'alimentation et connecter celui-ci à une prise d'alimentation 220V. Mettre l'interrupteur de mise sous tension sur la position 1.

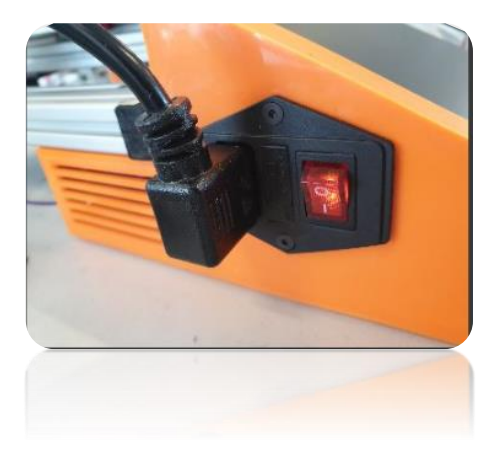

Dégagez les mousses de protections sur l'axe Y et l'axe Z

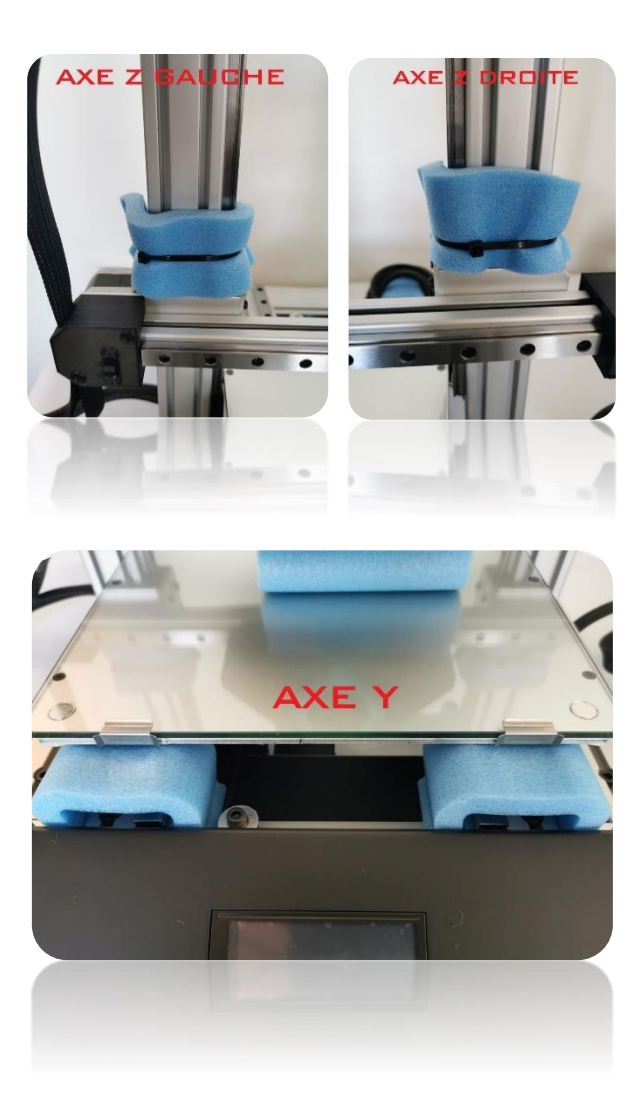

## Afin de dégager la mousse de protection de la tête suivez les indications cidessous

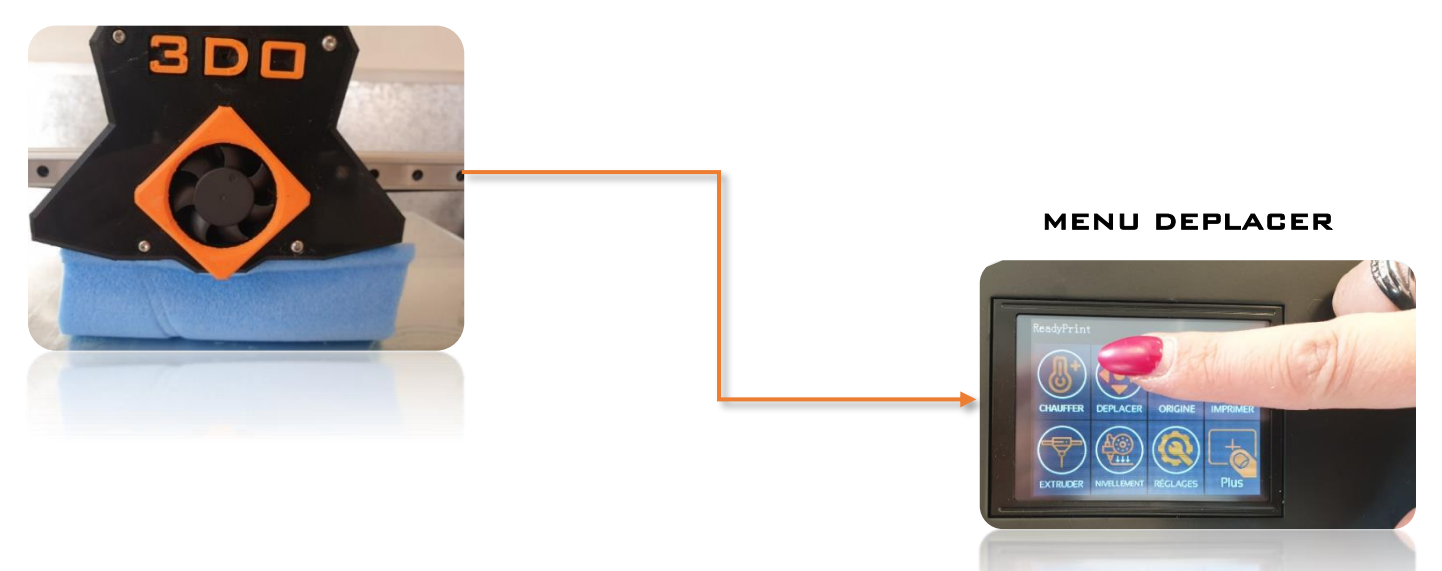

Pressez à plusieurs reprises l'icône Z+ afin de monter la tête d'impression

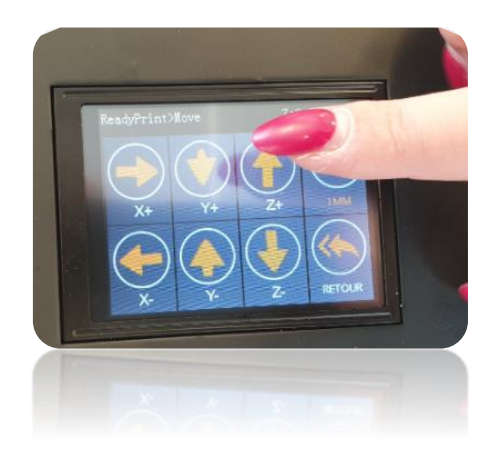

# ETAPE 2

## SURFACE D'ACCROCHE

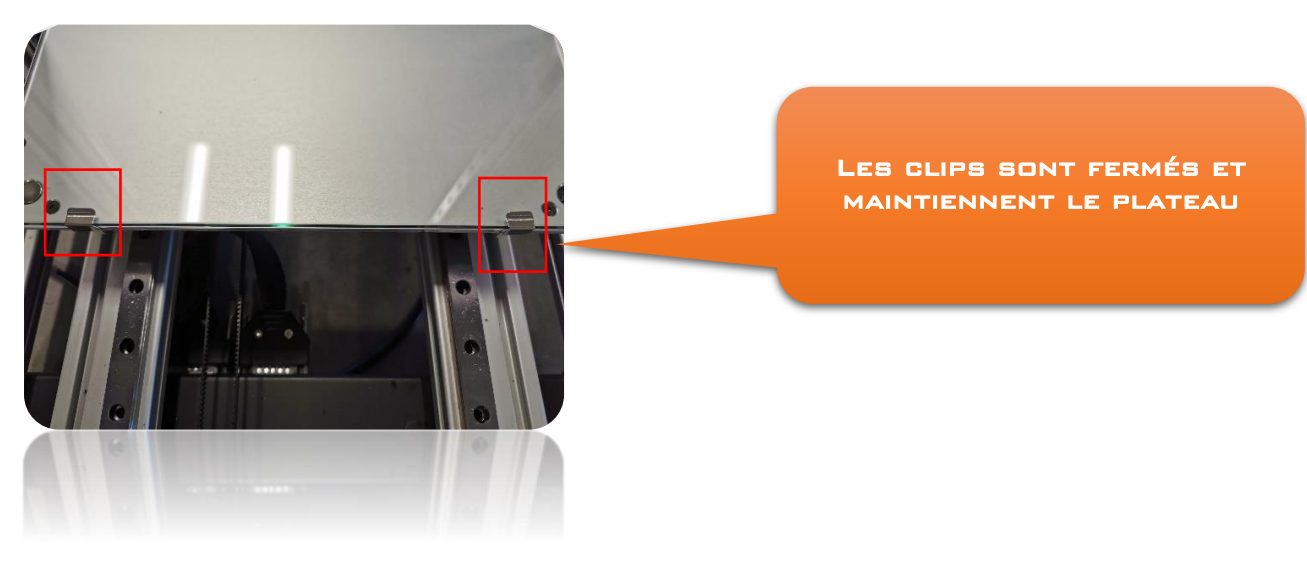

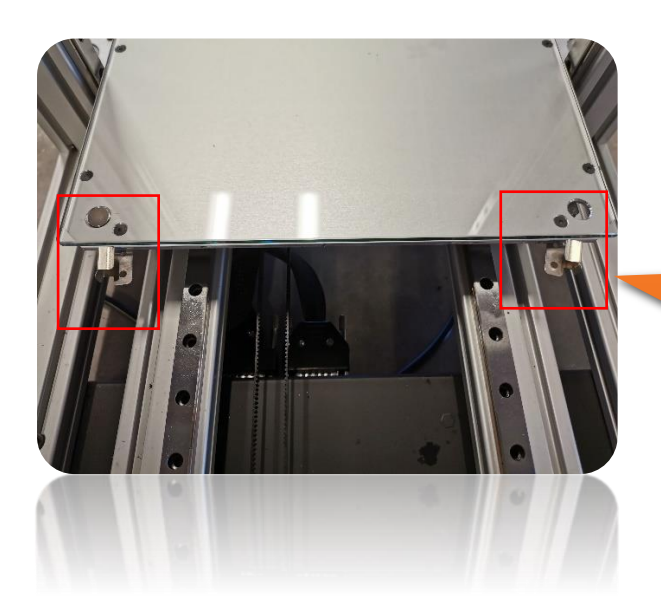

## Tournez les clips à 45 degrés pour libérer le plateau.

Tirez ensuite le plateau vers vous pour toute manipulation

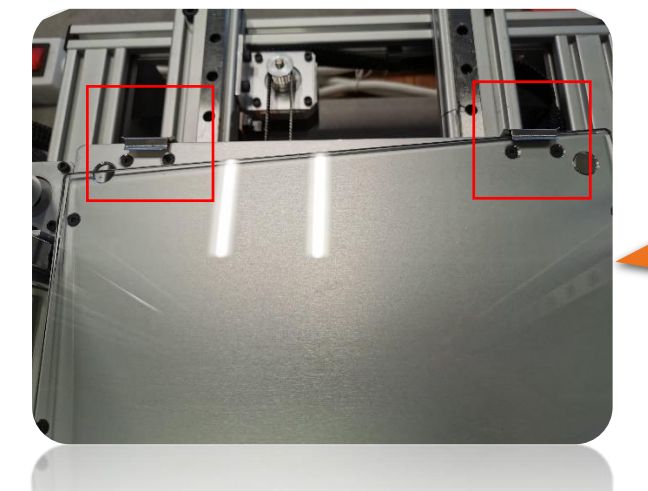

Les clips à l'arrière restent fixes. NE PAS FORCER DESSUS POUR LES FAIRE PIVOTER

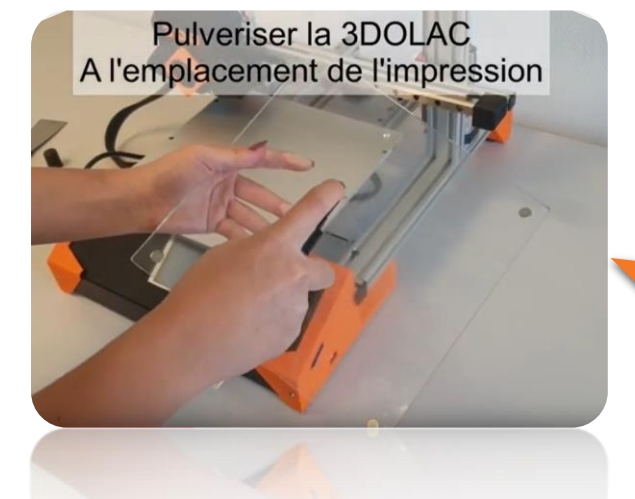

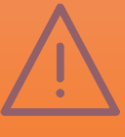

Ne jamais pulvériser la laque en laissant le plateau sur l'imprimante, la laque peut provoquer une usure prématurée des glissières, une fine couche est suffisante et se nettoie à l'eau clair après impression

Les plaques polypropylènes ne nécessitent pas de laque. Un nettoyage à l'eau savonneuse et un essuyage à la microfibre suffisent

# ETAPE 3

## Mise en place du filament d'impression

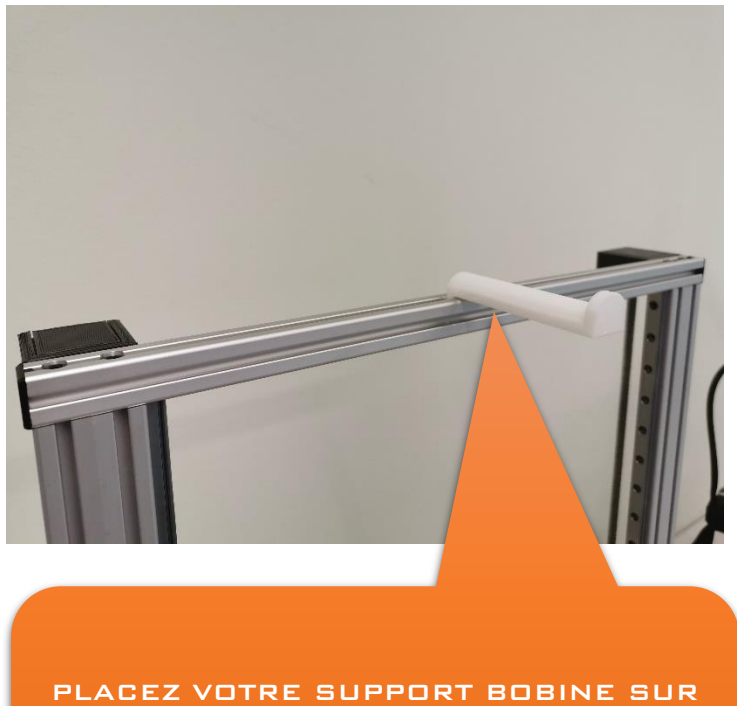

 LE PROFIL PORTIQUE Z (LE PLUS HAUT)

Ï

Toujours maintenir le fil !!! Ne jamais le lâcher durant la manipulation !!

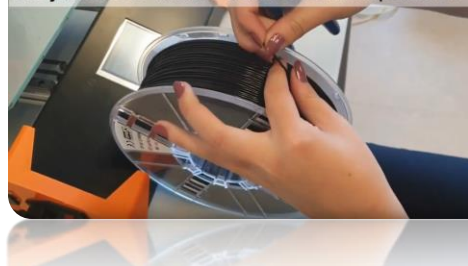

Attention à bien couper votre filament en oblique pour une meilleur insertion

Poussez le fil juqu'au bloquage

Si vous n'utilisez pas votre bobine de filament pendant une période prolongée, il conseillé de conserver la bobine à l'abri de l'humidité et de la lumière, dans un box contenant des sachets de silicate ou sachet hermétique.

Ĩ

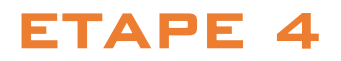

## Insertion automatique du filament d'impression

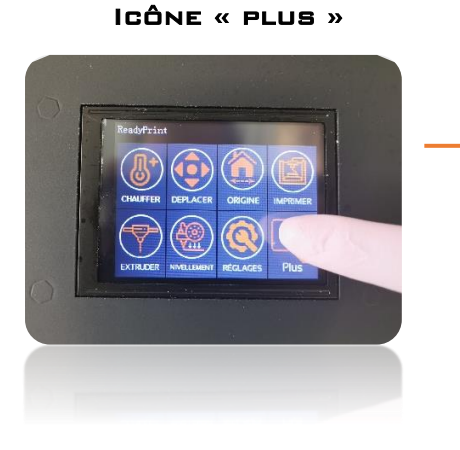

SELECTIONNEZ VOTRE MATIERE ET LA CHAUFFE S'ENCLENCHERA EN FONCTION DE CELLE CI

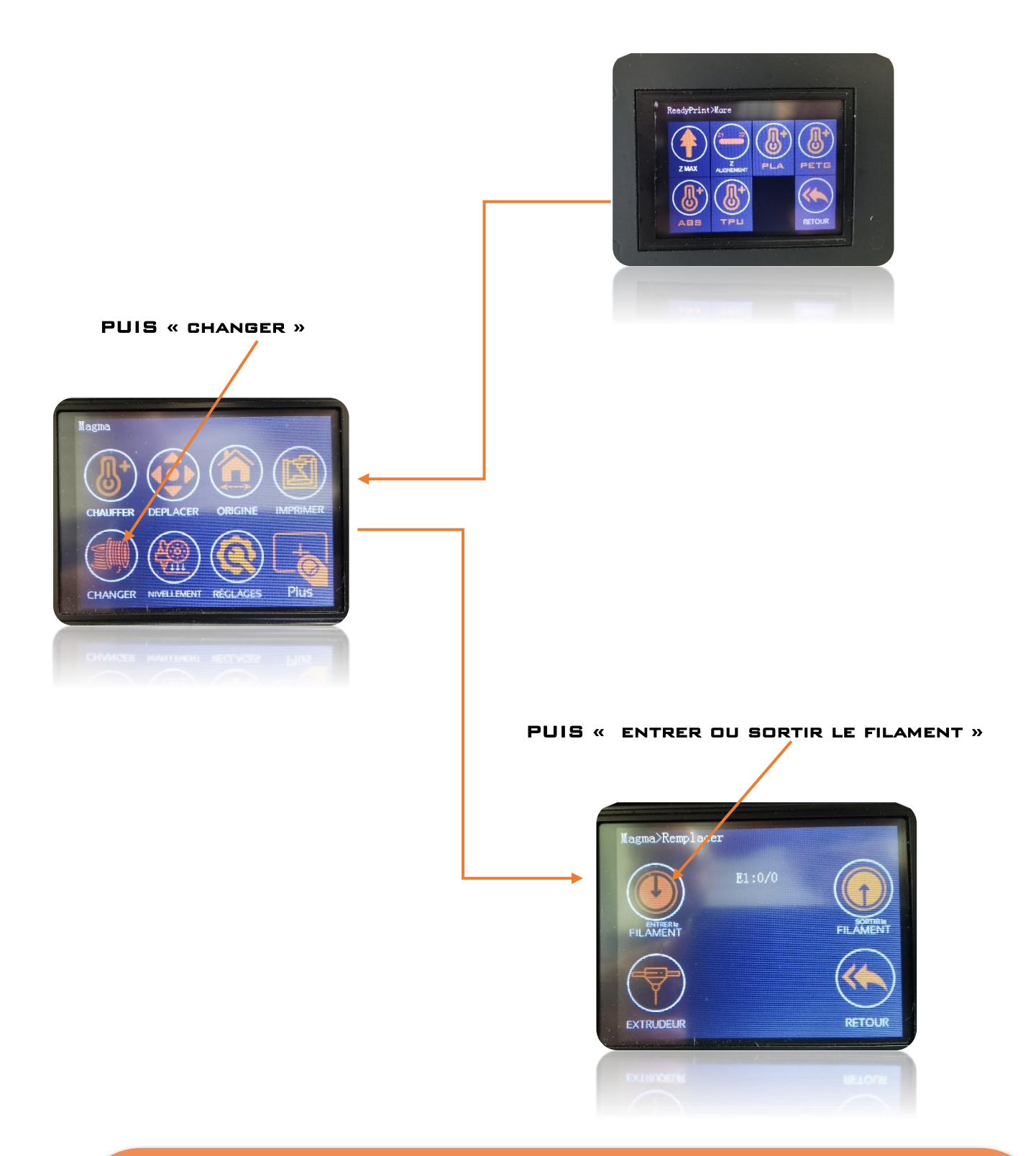

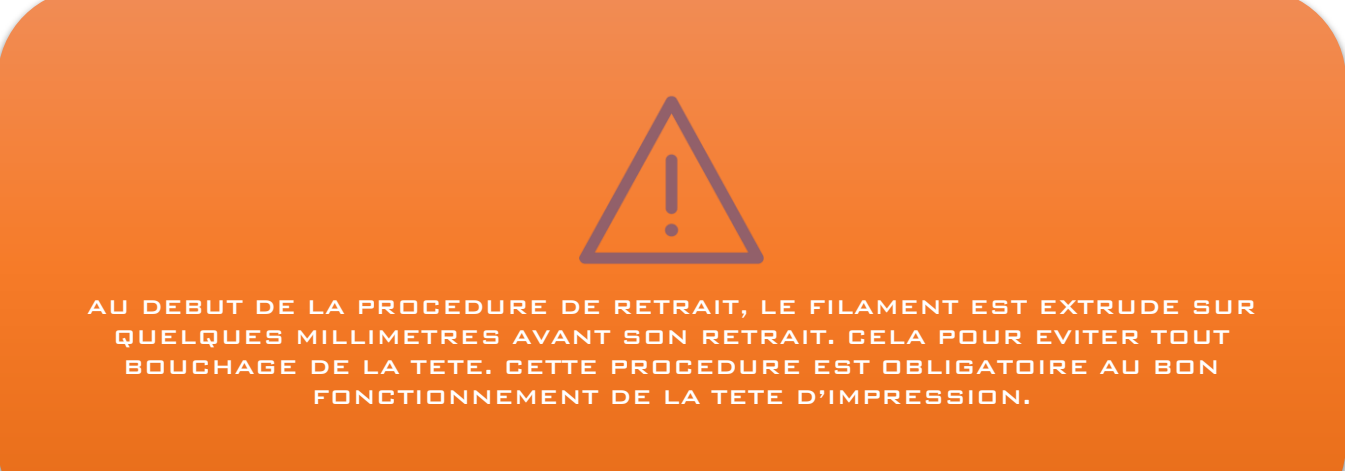

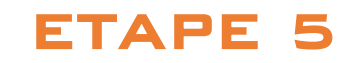

## ALIGNEMENT DU DOUBLE Z

Lors du transport de l'imprimante, il se peut qu'un décalage en hauteur se produise entre les deux moteurs d'entrainement de l'axe Z, cette opération va automatiquement équilibrer ceux-ci.

Cette opération ne doit être répétée que si vous avez manipulé manuellement les moteurs de l'axe Z ou déplacé l'imprimante

Menu 'Plus' --> pressez 'Z Ajustement'

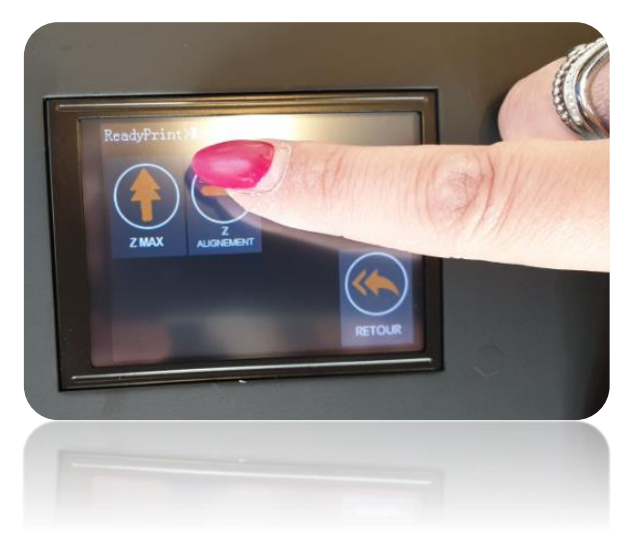

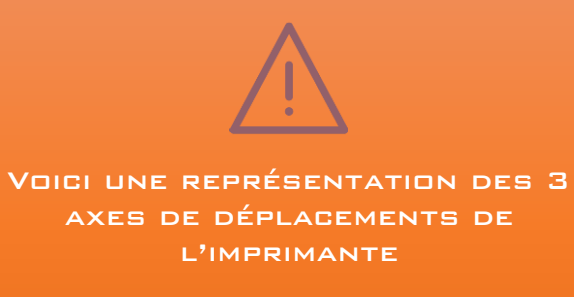

## SELECTIONNEZ VOTRE FICHIER

## APPUYER SUR IMPRIMER

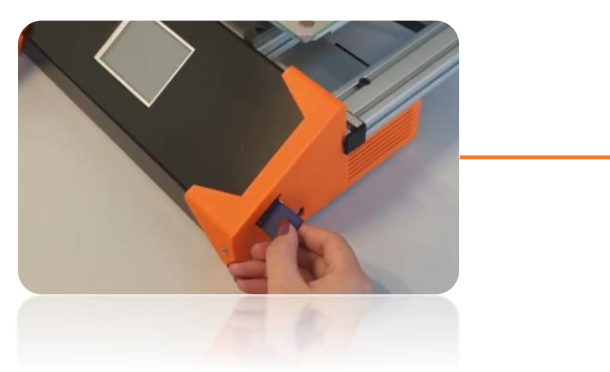

INSEREZ VOTRE CARTE SD

LANCER VOTRE PREMIERE IMPRESSION

ETAPE 6

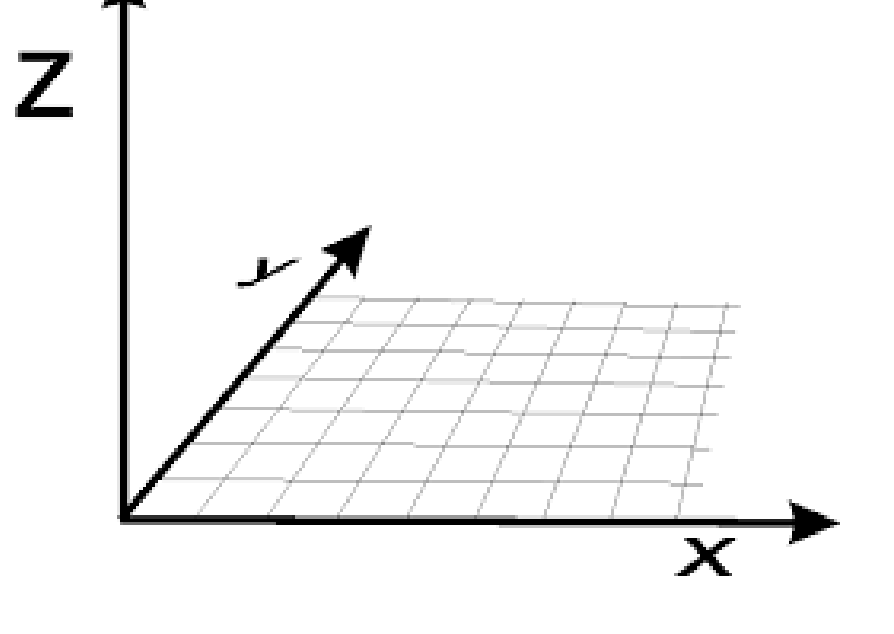

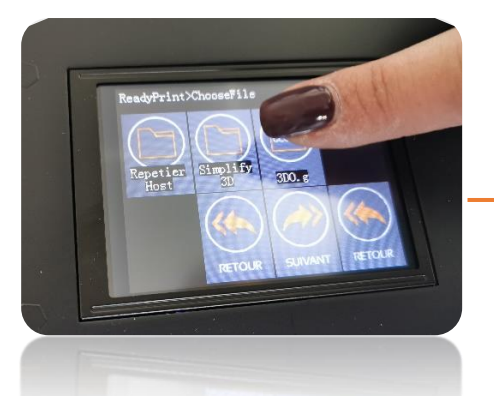

#### CONFIRMEZ

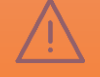

Insérez la carte SD et sélectionnez un des fichiers d'exemples d'impression, confirmez votre choix.

L'imprimante va débuter la chauffe du plateau et de la tête d'impression. En Fonction du type d'impression, le plateau peut atteindre des T° pouvant provoquer des brulures, il est interdit de le toucher à main nue durant cette phase et tout au long de l'impression.

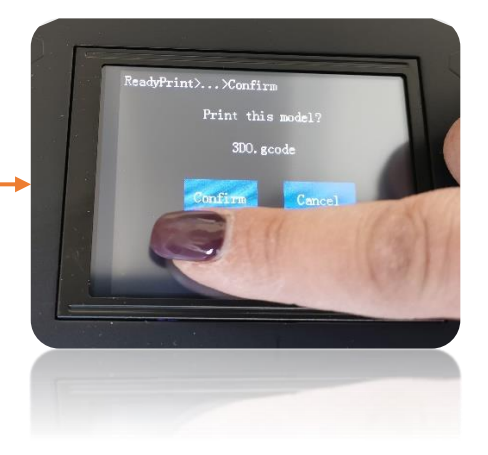

## DEMARRAGE DE L'IMPRESSION ET AJUSTEMENT DE LA PREMIERE COUCHE

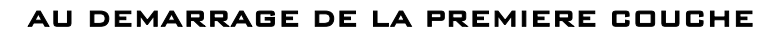

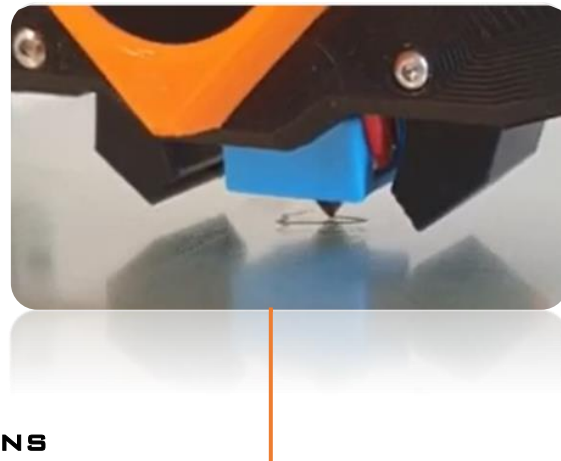

APPUYEZ SUR OPTIONS

PUIS SUR PLUS

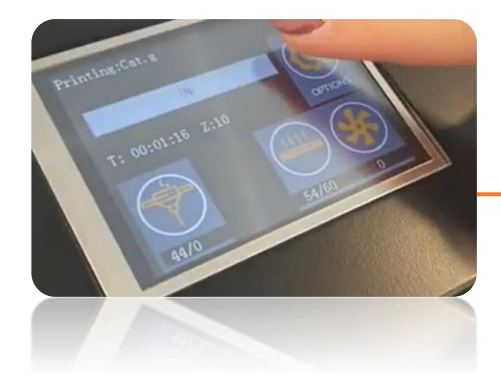

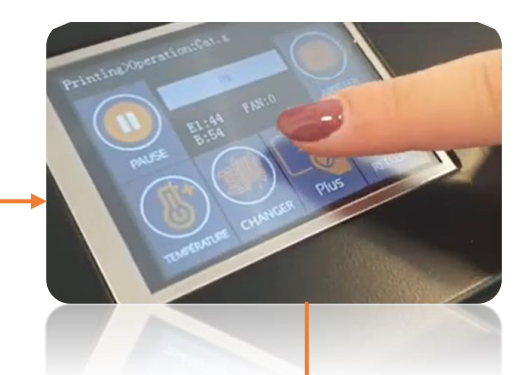

## VOUS POUVEZ LEVER OU BAISSER LA HAUTEUR AFIN D'AJUSTER VOTRE PREMIERE COUCHE

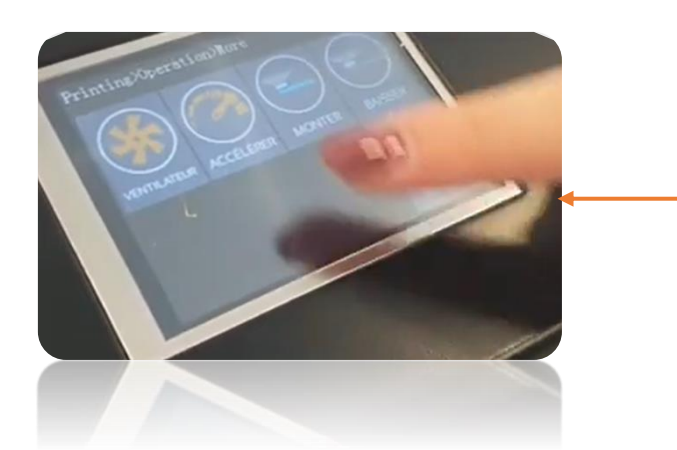

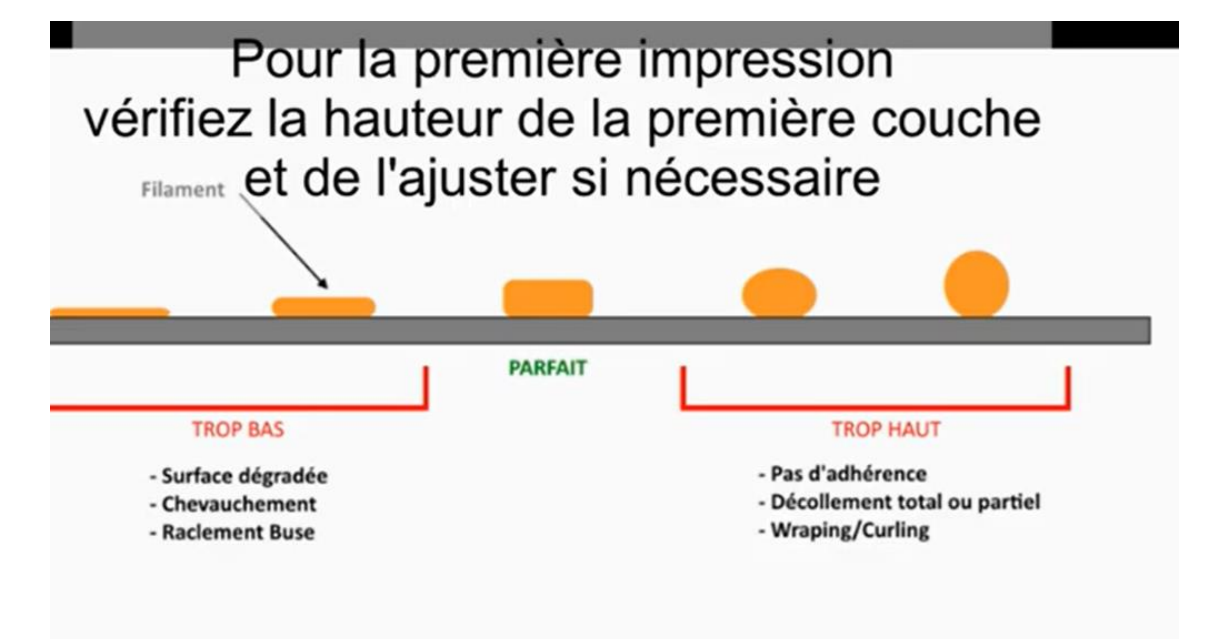

Lors de la première utilisation de l'imprimante il est nécessaire d'ajuster la hauteur de la tête à l'aide des deux fonctions 'Monter' et 'Baisser'.

Vous devez obtenir un dépôt de filament légèrement écrasé, afin qu'il adhère à la surface d'impression.

Si votre tête d'impression est trop basse le dépôt de filament n'apparaitra pas et le moteur d'extrusion émettra un claquement, au contraire si la tête d'impression est trop haute le dépôt de filament ne pourra adhérer à la surface d'impression. Référez-vous à l'illustration ci-dessus.

 plateau et le filament se Voici une première couche mal écrasée. La tête est trop haute par rapport au depose au lieu de s'écraser sur le plateau. Dans ce cas appuyer sur baisser.

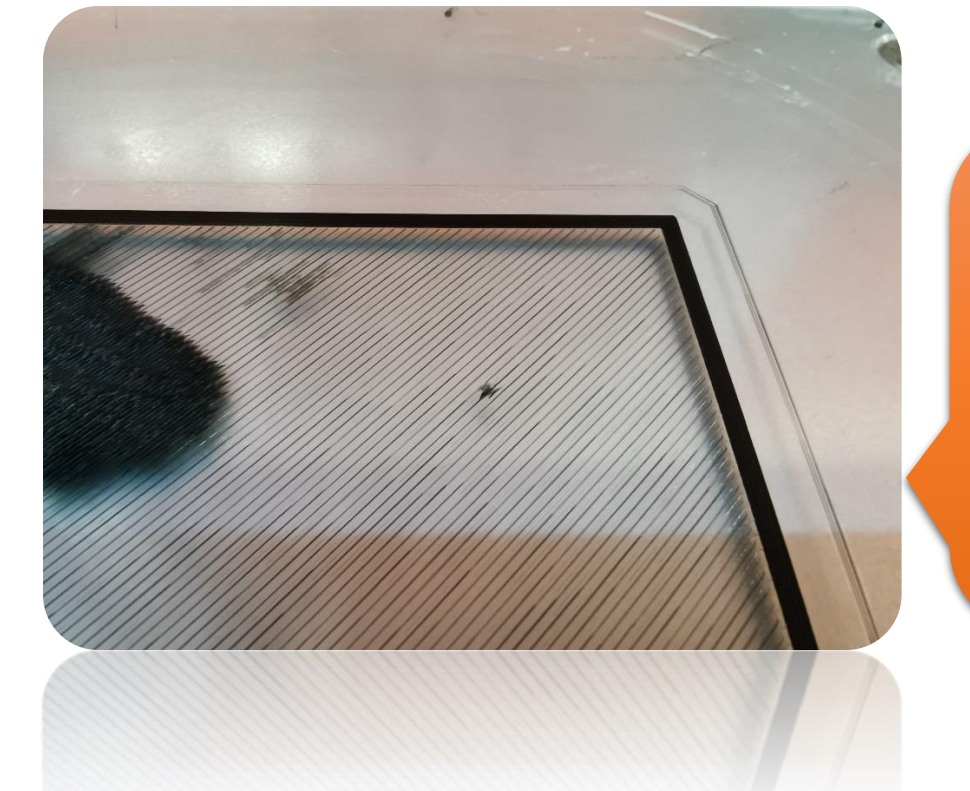

Une couche trop écrasée ne laissera pas le filament sortir de la buse. Dans ce cas l'exrudeur claque de f&çon audible. Vous devez appuyer sur le bouton monter

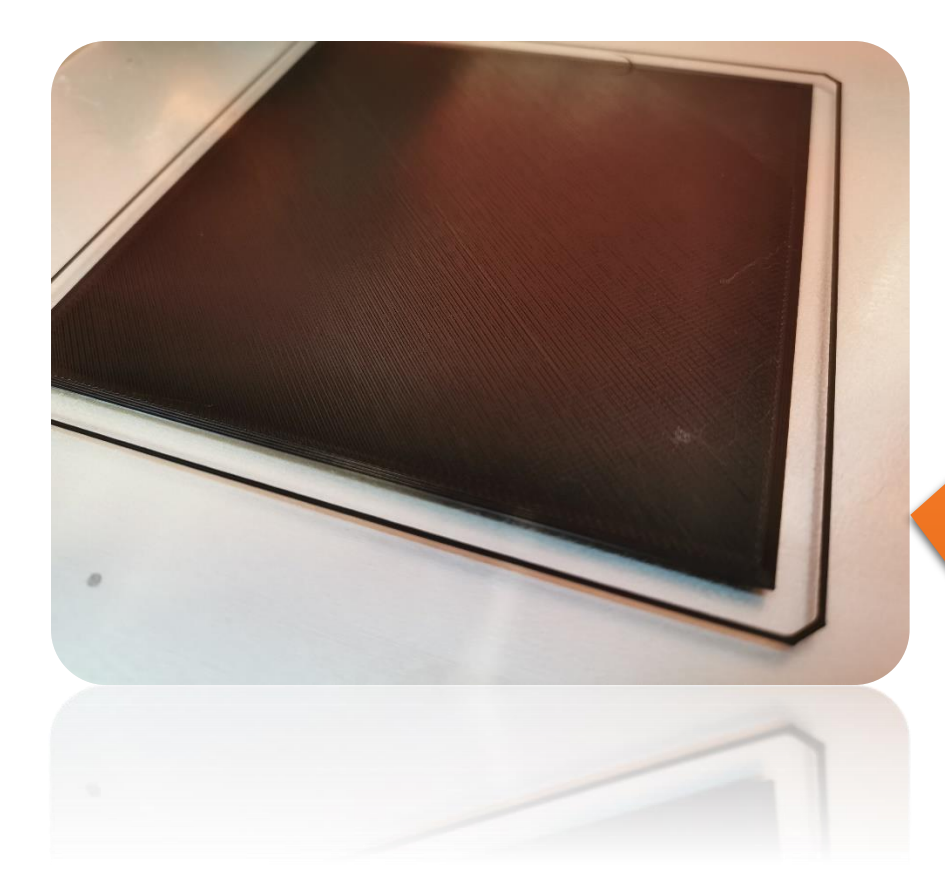

Quand vous avez effectué les bons réglages la première doit être écrasée de façon uniforme.

## IMPRESSION DU SUPPORT DE BOBINE 3DO

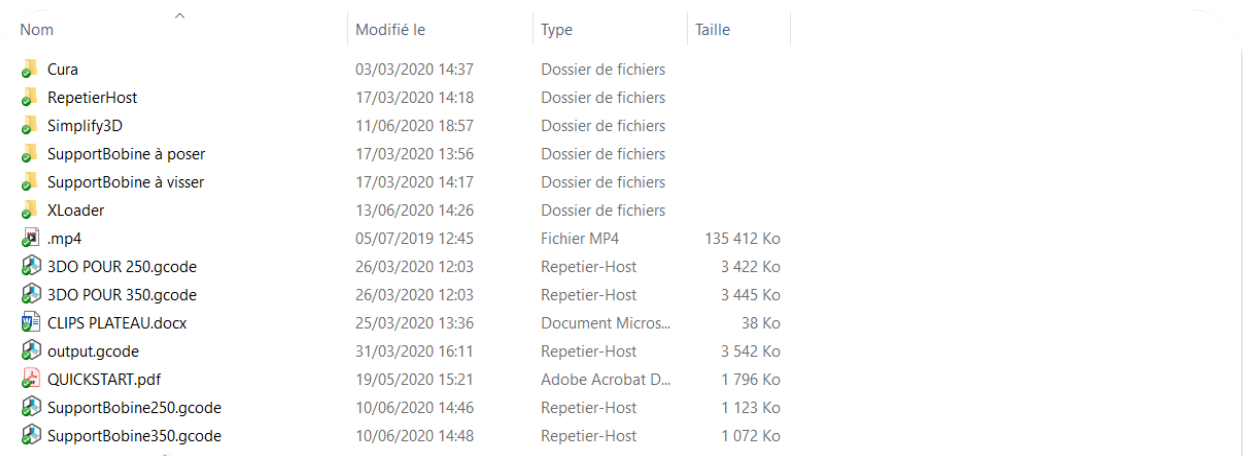

Chargez le fichier support bobine 250 ou 350 en fonction de votre machine sur votre carte SD puis une fois votre carte sd dans l'imprimante suivez la procédure d'impression.

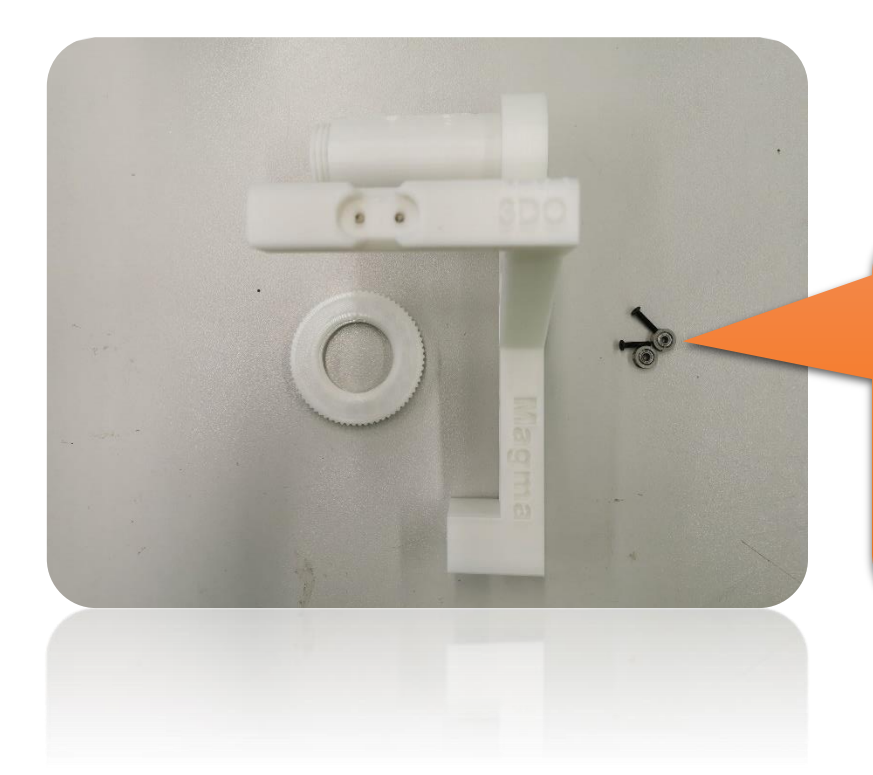

00

Une fois imprimé recupérez les deux vis et les deux roulements fournis

Placez ensuite les deux roulements dans leurs logements comme sur la photo

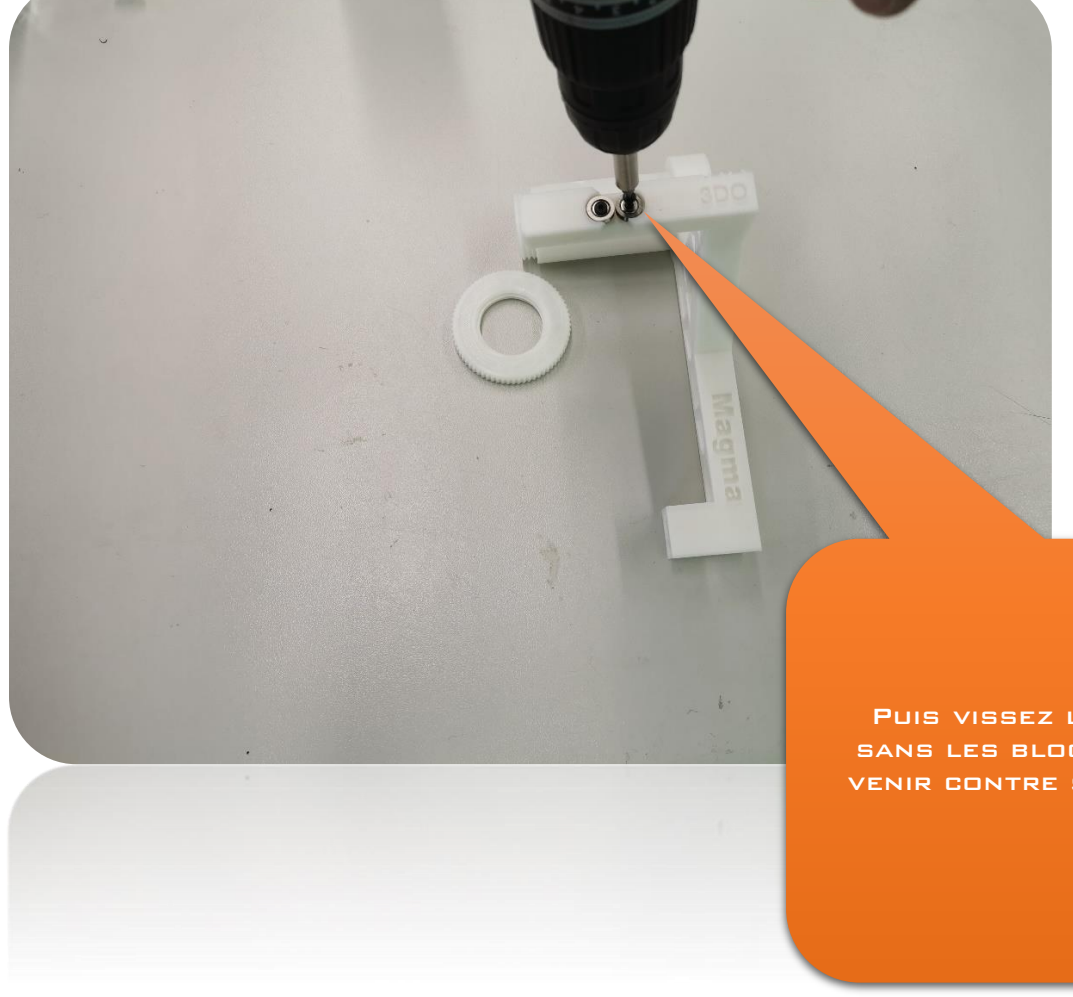

Puis vissez les roulements sans les bloquer (la vis doit venir contre sans être serré)

## FIN DE FILAMENT EN COURS D'IMPRESSION

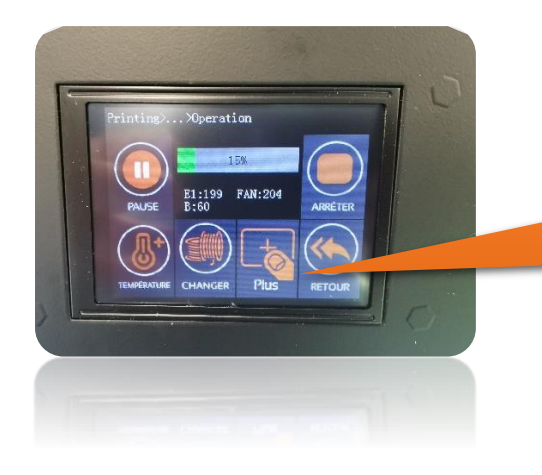

Appuyer sur la fonction « plus »

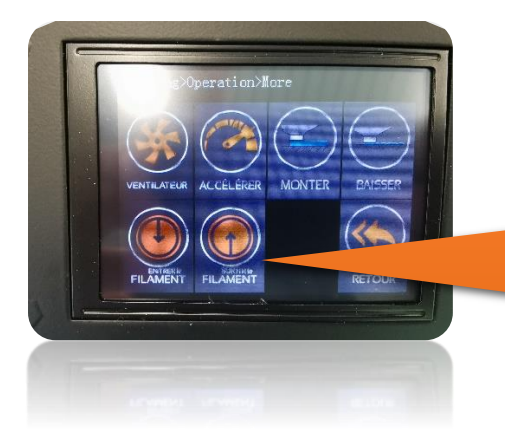

Appuyez ensuite sur « sortir le filament » pour extraire le morceau restant.

Puis appuyez présentez votre nouveau filament dans la tête et appuyez sur « entrer le filament »

Petite astuce : mettre sa spatule en dessous de la buse pour récupérer la purge de l'ancien filament.

# ETAPE 8

## FIN DE L'IMPRESSION

Lorsque l'impression est terminé l'imprimante se repositionne à ses points d'origines en X et Y, il est nécessaire d'attendre que la t° de la surface soit redescendue à 25° afin de pouvoir décoller aisément la ou les pièces imprimées.

Vous pouvez vous aidez d'une spatule pour le décollement de la pièce, attention de ne pas réaliser de mouvements en votre direction, car une spatule peut être tranchante.

Il est conseillé d'enlever le plateau de verre de l'imprimante pour effectuer cette manipulation afin de le pas exercer de pression sur l'imprimante.

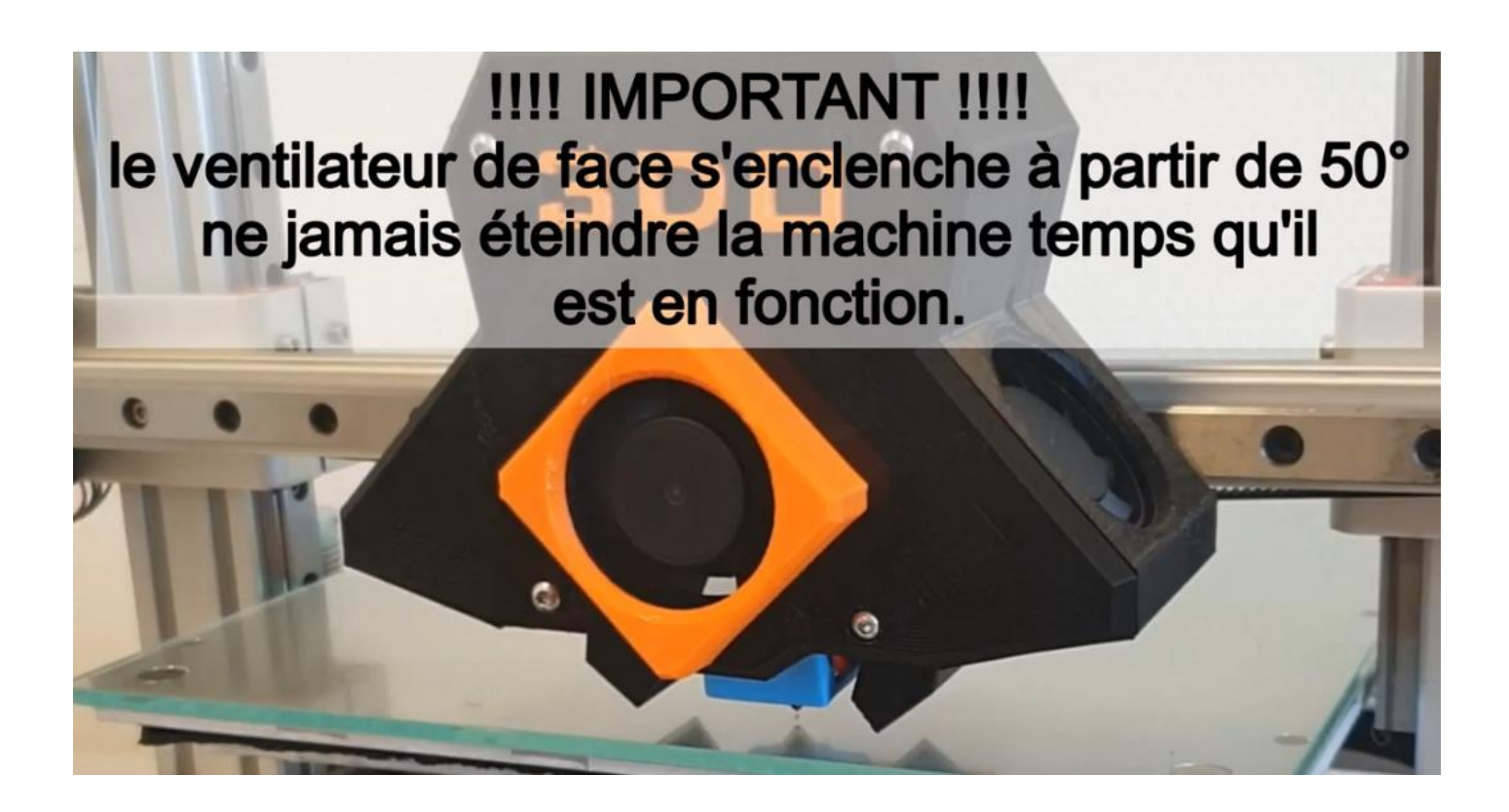

Si pour une raison de sécurité vous avez du éteindre l'imprimante durant son utilisation alors que le ventilateur frontal était en fonction, nous vous conseillons de la mettre de suite en fonction, ceci activera de nouveau le ventilateur frontal et permettra un refroidissement en toute sécurité de la tête d'impression.

## Entretien et s.a.v

# Le p.i.d

## C'EST QUOI LE PID ?

PID veut dire « Proportional Integral Derivative », ce sont 3 paramètres de contrôle.

Dans une imprimante 3D, ces paramètres servent à gérer la montée en température des éléments chauffants et leur maintien comme par exemple la buse.

Ils sont utilisés dans un PID Controller (le schéma ci-dessous en est un).

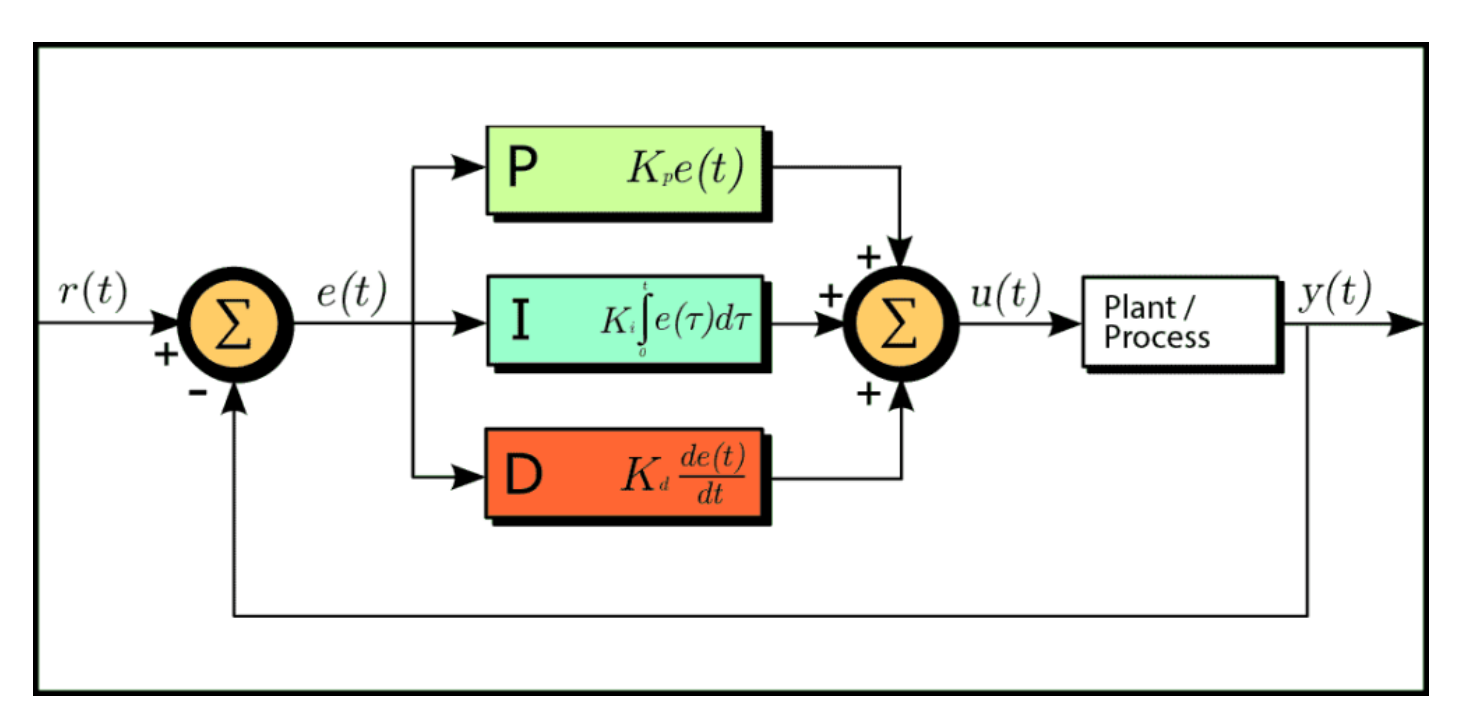

Nous avons simplifié cette procédure de la manière suivante :

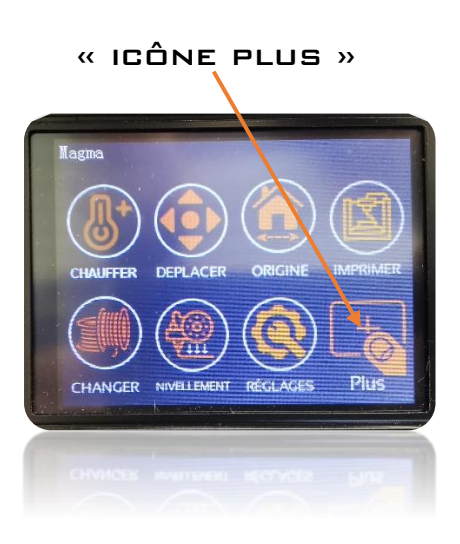

puis « P.I.D »

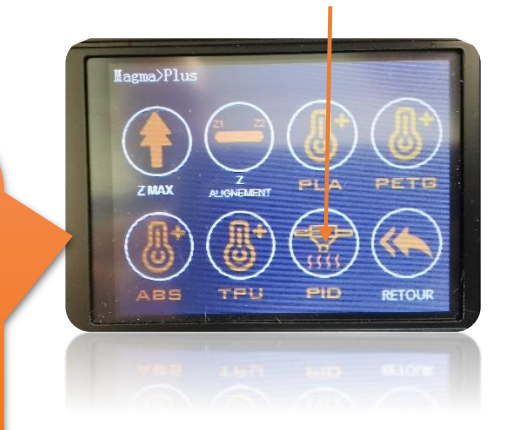

Votre imprimante va monter en température, ce qui allumera votre ventilateur centrale. Une série de 8 protocole vont s'enclencher, il vous suffit d'attendre (10 à 15 min).

Une fois le ventilateur central éteint votre P.I.D est réglé sur base de 200°C.

Si vous le souhaitez vous pouvez enclencher les ventilateur latéraux manuellement avant de commencer votre procédure P.I.D

# Entretien et s.a.v

Vous pouvez utiliser notre system de ticket d'intervention pour toutes questions, DEPUIS LA PAGE CONTACT DE NOTRE SHOP EN LIGNE WWW.3DONLINE.BE. UNE RÉPONSE VOUS sera adressée dans les 48 heures.

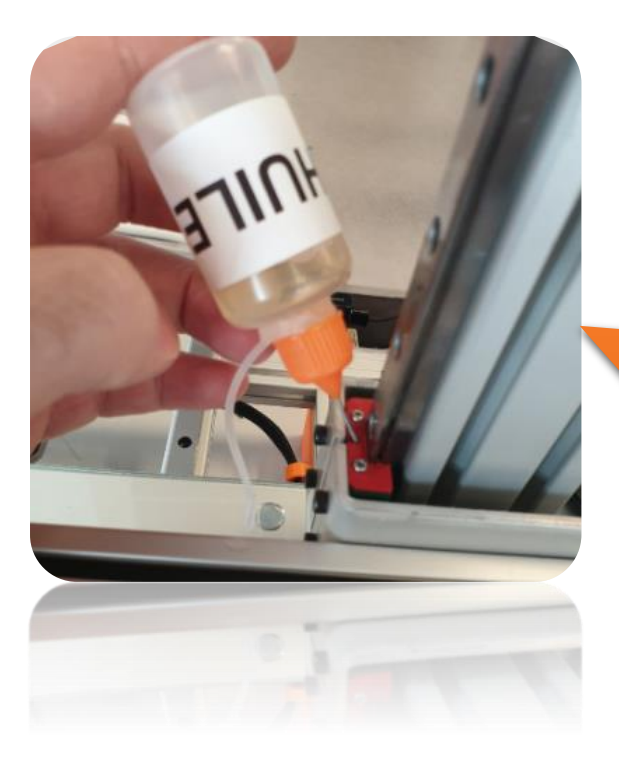

L'huile s'injecte par les orifices présents au milieu de chaque bloc coulissant mgn12H

Ramenez le plateau au maximum vers vous pour avoir accès sous le plateau

Il est nécessaire de huiler une fois par mois les 5 guides de votre imprimante à l'aide d'une huile fine disponible sur notre shop en ligne [www.3donline.be](http://www.3donline.be/)

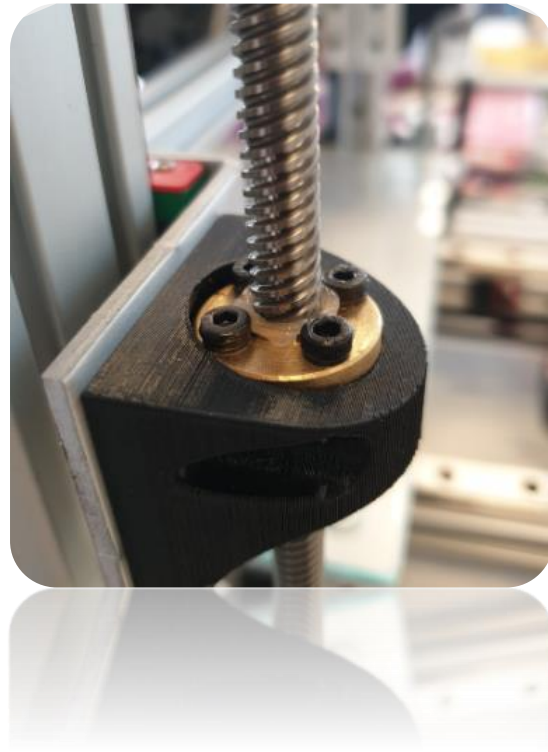

Il est nécessaire de graisser régulièrement les 2 tiges trapézoïdales de votre imprimante à l'aide d'une graisse PTFE disponible sur notre shop en ligne [www.3donline.be](http://www.3donline.be/)

# INFOS UTILES

#### Compteur de temps d'impression totale

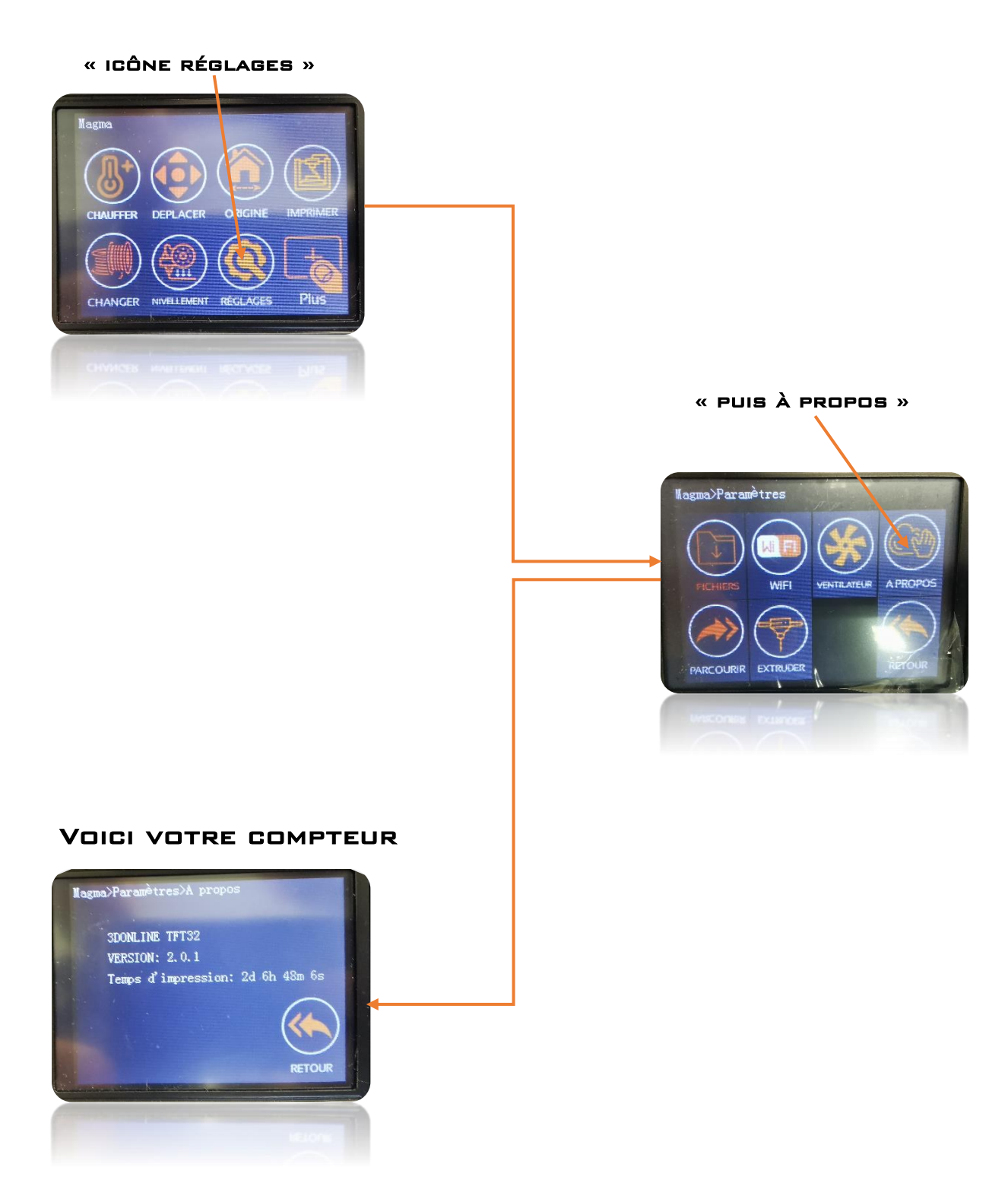

 La carte SD fournie contient différents fichiers d'aide et d'installation. Nous vous conseillons d'en faire une copie sur votre ordinateur.

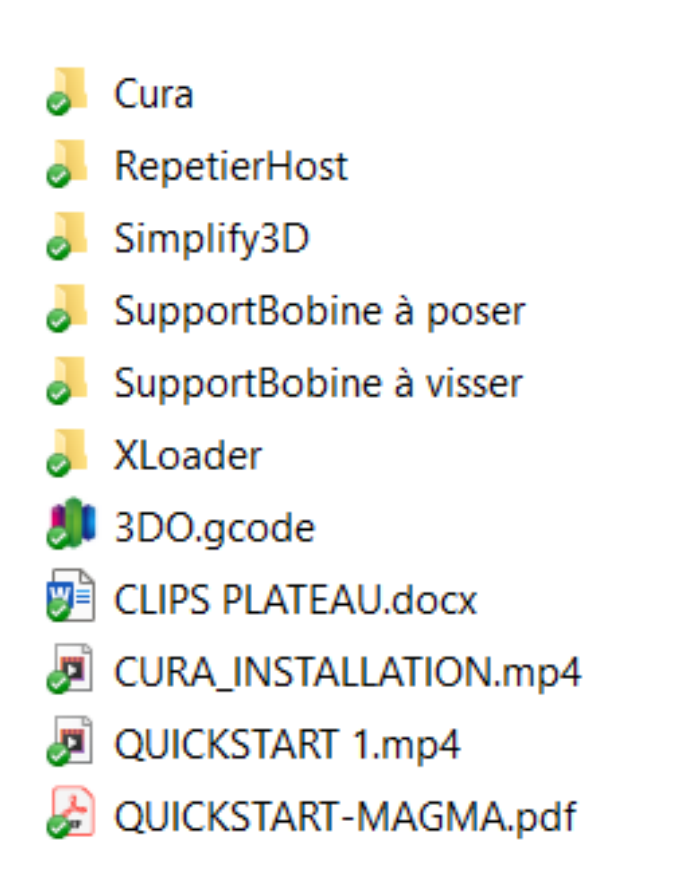

L'imprimante Magma est compatible avec Cura et Simplify3D, vous trouverez les différents profils d'impression sur la carte SD.

Nous conseillons pour une impression parfaite l'utilisation de logiciel Simplify QUE VOUS POUVEZ TROUVER SUR NOTRE SHOP EN LIGNE WWW.3DONLINE.BE, RUBRIQUE Logiciels.

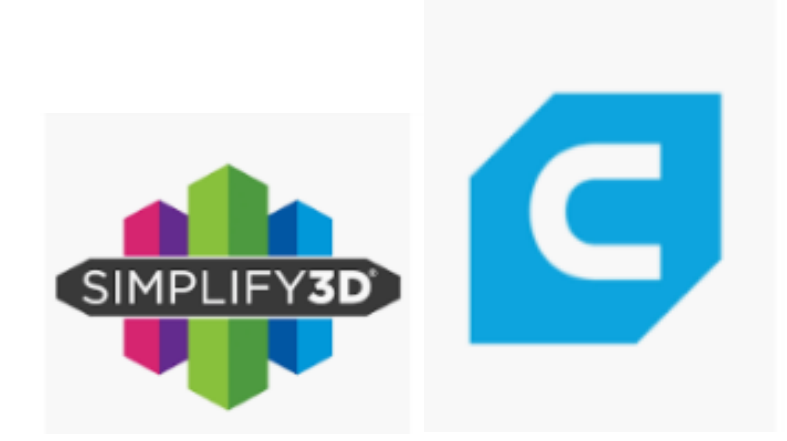

# Mise à jours et Vidéos

Vous trouverez sur la page Magma de notre Shop en ligne [www.3donline.be](http://www.3donline.be/)  diverses vidéos explicatives pour l'utilisation de votre imprimante, ainsi que les fichiers de mise à jours dans l'onglet pièces jointes.

## Un document orange reprenant les consignes de sécurité est également dans la boite de votre imprimante, il est impératif d'en prendre connaissance.

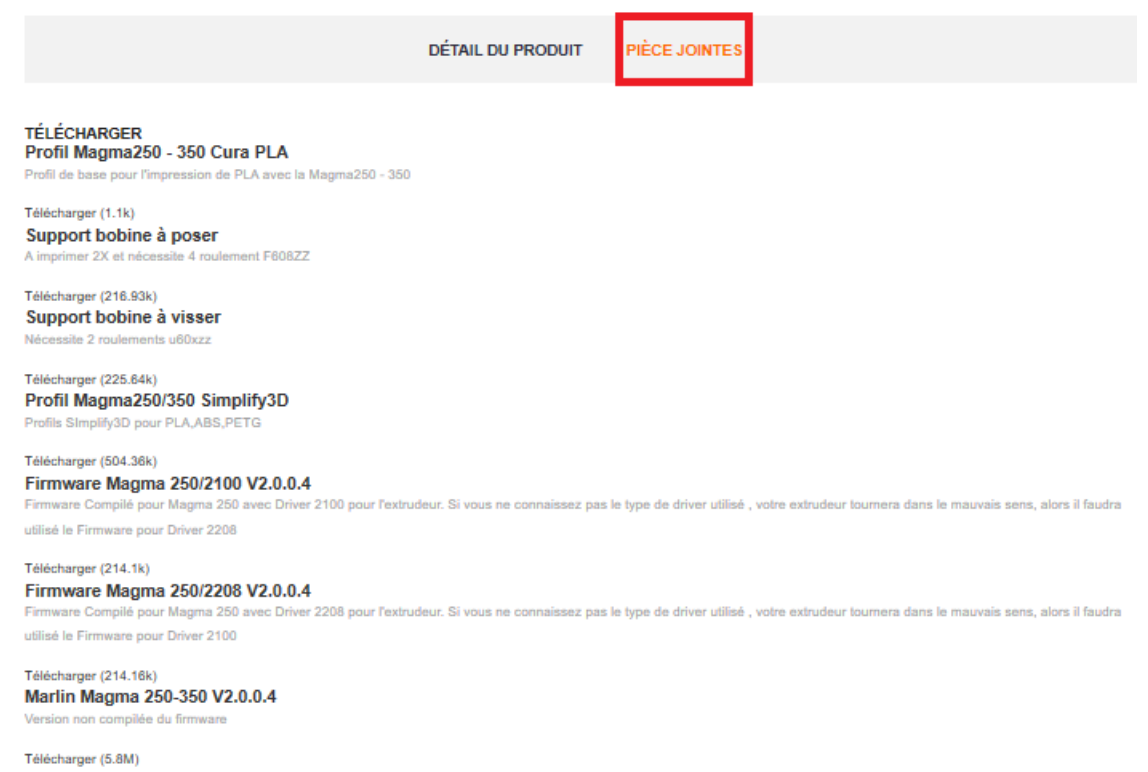

Firmware Ecran TFT V1.0.0.2 M250 Firmware Ecran TFT V1.0.0.2 pour Magma250

Télécharger (7.9M) **XLOADER** 

Permet téléverser le firmware (.hex) vers la Magma